Grazie per aver scelto MyVirtuoso Home, il sistema di smart home wireless per la gestione della tua casa e dei tuoi consumi da remoto. In questo manuale ti spiegheremo nel dettaglio come configurare il gateway in modo ottimale, così da poter mettere in funzione immediatamente il tuo sistema.

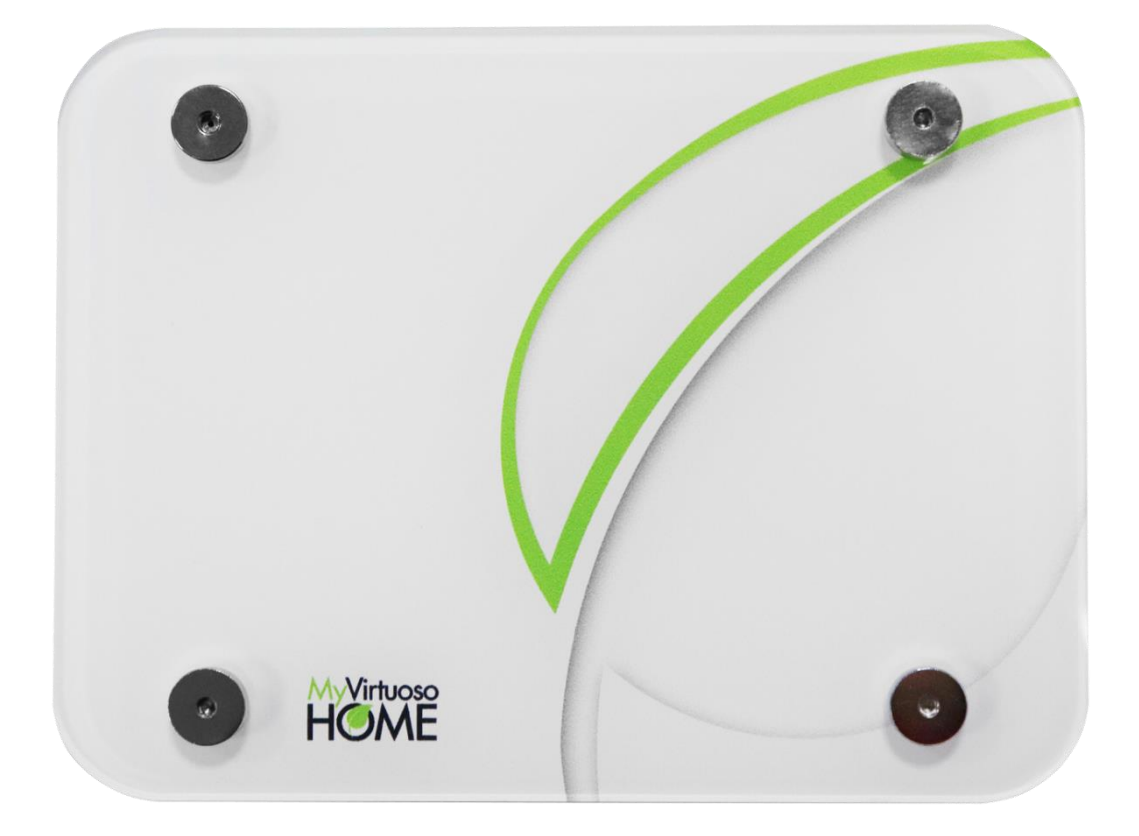

**[www.myvirtuosohome.com](http://www.myvirtuosohome.com/) [www.smartdhome.com](http://www.smartdhome.com/)**

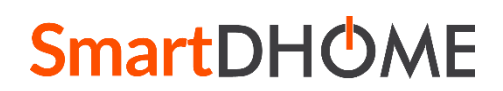

Rev. 1 del 10.11.2022 Pag. 1/29

### **Norme Generali di Sicurezza**

#### **Prima di utilizzare il presente dispositivo, occorre prendere alcune precauzioni per ridurre eventuali rischi d'incendio e/o lesioni personali:**

- 1. Leggere attentamente tutte le istruzioni e seguire tutte le precauzioni contenute nel presente manuale. Tutte le connessioni dirette ai conduttori della rete elettrica devono essere effettuate da personale tecnico addestrato ed autorizzato.
- 2. Porre attenzione a tutte le eventuali indicazioni di pericolo riportate sul dispositivo e/o contenute nel presente manuale, evidenziate con il simbolo  $\mathbf A$ .
- 3. Scollegare il dispositivo dall'alimentatore o carica batterie prima di pulirlo. Per la pulizia non utilizzare detergenti ma solamente un panno umido.
- 4. Non utilizzare il dispositivo in ambienti saturi di gas.
- 5. Non posizionare il dispositivo vicino a fonti di calore.
- 6. Utilizzare esclusivamente gli accessori originali EcoDHOME forniti da SmartDHOME.
- 7. Non posizionare i cavi di collegamento e/o di alimentazione sotto oggetti pesanti, evitare percorsi in prossimità di oggetti taglienti o abrasivi, evitare che si possano calpestare.
- 8. Tenere lontano dalla portata dei bambini.
- 9. Non effettuare alcun intervento di manutenzione sul dispositivo ma rivolgersi sempre alla rete di assistenza.
- 10. Rivolgersi alla rete d'assistenza se si verifica una o più delle seguenti condizioni sul prodotto e/o ad un accessorio (dotazione o opzionale):
	- a. Se il prodotto è venuto a contatto con acqua o sostanze liquide.
	- b. Se il prodotto ha subito danni evidenti al contenitore.
	- c. Se il prodotto non fornisce prestazioni conformate alle sue caratteristiche.
	- d. Se il prodotto ha subito un degrado evidente di prestazioni.
	- e. Se il cavo di alimentazione si è danneggiato.

**Nota:** In una o più di queste condizioni non tentare di eseguire riparazioni o regolazioni non descritte nel presente manuale. Interventi impropri potrebbero danneggiare il prodotto, costringere ad un lavoro supplementare per riottenere il funzionamento desiderato ed escludere il prodotto dalla garanzia.

**ATTENZIONE!** Ogni tipologia di intervento dei nostri tecnici, che verrà causato da una installazione non correttamente eseguita o da un guasto causato da uso improprio, sarà a carico del cliente.

**Disposizione per i Rifiuti di Apparecchiature Elettriche ed Elettroniche. (Applicabile nell'Unione Europea ed in altri paesi Europei con il sistema di raccolta differenziata).**

# Il Sistema MyVirtuoso Home Manuale e specifiche tecniche

Questo simbolo riportato sul prodotto o sulla sua confezione indica che questo prodotto non deve essere trattato come un comune rifiuto domestico. Tutti i prodotti contrassegnati con questo simbolo devono essere smaltiti attraverso appropriati centri di raccolta. Uno smaltimento improprio potrebbe avere conseguenze negative per l'ambiente e per la sicurezza della salute umana. Il riciclo dei materiali aiuta a conservare le risorse naturali. Per ulteriori informazioni contattate l'Ufficio Civico della vostra zona, il servizio di raccolta rifiuti o il centro dove avete acquistato il prodotto.

#### **Esonero da responsabilità**

SmartDHOME Srl non può garantire che le informazioni riguardanti caratteristiche tecniche dei dispositivi presenti in questo documento siano corrette. Il prodotto e i suoi accessori sono oggetto di costanti controlli volti al miglioramento di essi tramite attente analisi e attività di ricerca e sviluppo. Ci riserviamo il diritto di modificare i componenti, gli accessori, le schede tecniche e la relativa documentazione del prodotto in qualsiasi momento, senza preavviso.

Sul sito [www.myvirtuosohome.com](http://www.myvirtuosohome.com/) le documentazioni saranno sempre aggiornate.

## **Descrizione**

Il principale elemento del sistema di smart home MyVirtuoso Home è l'HUB wireless che garantisce la funzionalità delle regole impostate dall'utente e comunica con i sensori e attuatori MyVirtuoso Home installati in casa. Disponibile in due modelli (con e senza batteria di backup interna), l'installazione del gateway non richiede nessun tipo di opera muraria in quanto è sufficiente collegare l'Hub alla presa di alimentazione e alla linea internet e MyVirtuoso Home è pronto a dare vita alla tua casa!

#### **Perché scegliere MyVirtuoso Home?**

- **SENZA FILI:** Non richiede interventi sugli impianti esistenti, nessun lavoro di muratura è necessario.
- **RISPARMIO:** le regole e le automazioni correttamente configurate permettono un risparmio economico stimabile tra il 25% e il 20% per i costi di gas ed energia.
- **INSTALLAZIONE VELOCE:** non è richiesta alcuna particolare competenza tecnica.
- **ATTUALE:** il software è sempre aggiornato grazie al servizio di manutenzione.
- **INTEGRABILE:** è componibile nel tempo in base al mutare delle tue esigenze.

# **Destinazione d'uso**

Questo dispositivo è stato progettato per il monitoraggio dei consumi elettrici e il controllo dei dispositivi collegati a impianti installati correttamente in ambito abitativo, commerciale e industriale. Qualora ne fosse fatto un utilizzo improprio e/o modifiche non autorizzate dal nostro reparto tecnico, l'azienda si riserva il diritto di annullare la garanzia di due anni e di fornire assistenza previo pagamento della prestazione.

## **Precauzioni di sicurezza delle batterie**

Il gateway MyVirtuoso Home, modello ESB, contiene una batteria di backup interna al dispositivo che deve essere maneggiata con cura.

- Non bruciare, smontare o forare. In caso di manomissione possono essere rilasciati materiali tossici che possono causare lesioni.
- Per la sostituzione contattare il nostro servizio di assistenza tramite il portale online <http://helpdesk.smartdhome.com/users/Login.aspx> a cui è possibile iscriversi gratuitamente.
- Tenere lontano dalla portata dei bambini.

### **Specifiche Tecniche**

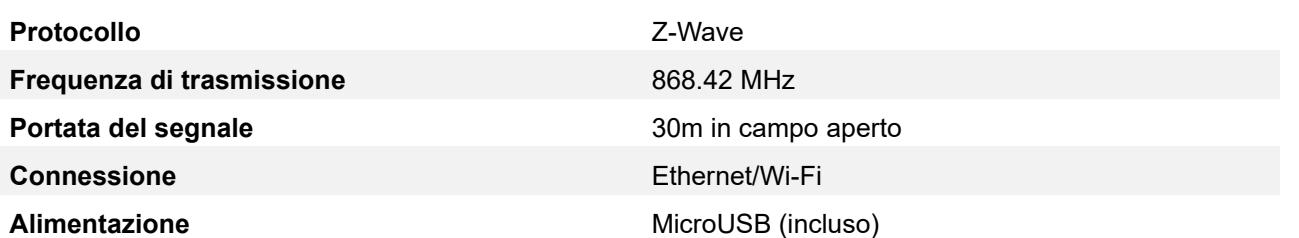

#### **Requisiti tecnici e avvertenze**

**DHCP:** MyVirtuoso Home necessita di una rete che consenta l'accesso a internet e che disponga di un server DHCP.

**Nota:** La maggior parte dei modem/router forniti dai provider di internet includono già un server DHCP perfettamente compatibile con il MyVirtuoso.

**È presente un firewall nella rete:** Se è presente un firewall nella rete, occorre abilitare il MyVirtuoso Home ad accedere alle seguenti porte:

81 TCP/UDP, 123 UDP, 666TCP, 1024TCP, 1194 TCP/UDP, 1195 TCP/UDP, 1196 TCP/UDP, 1199 TCP/UDP, 8080 TCP, 8081 TCP, 8082 TCP, 8083 TCP, 8084 TCP.

**Nota:** La maggior parte dei firewall installati nei modem/router risultano già configurati per permettere il traffico attraverso queste porte.

# **Le parti del Gateway: modelli ES e ESB**

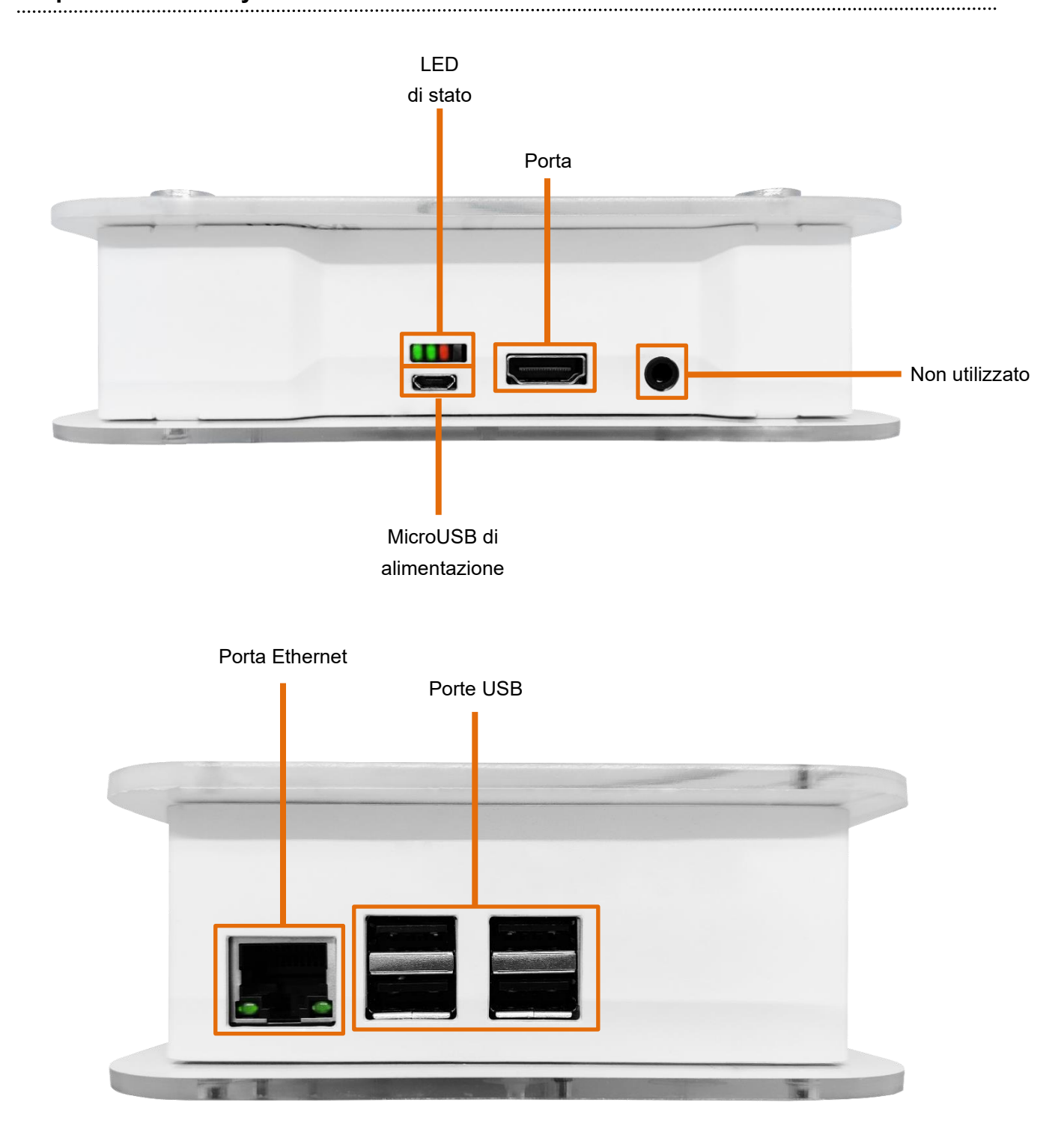

\* Le immagini rappresentano un gateway con batteria di backup. Nel caso in cui si acquisti un gateway sprovvisti di batteria cambierà il numero di porte USB disponibili.

# **LED di stato: funzionalità**

I LED di stato sono indicatori luminosi presenti sul Gateway che comunicano possibili anomalie del dispositivo. Ecco come interpretarli:

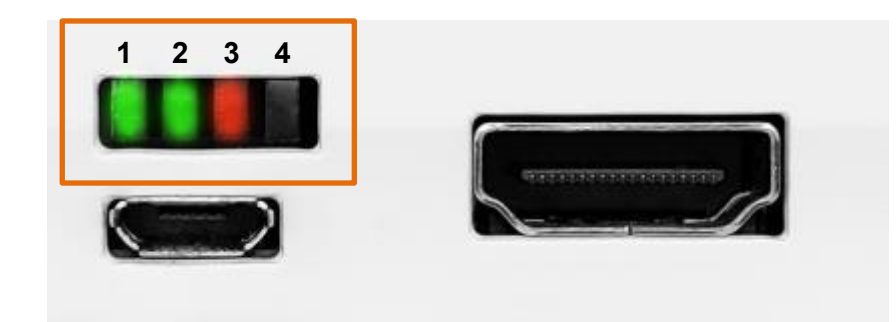

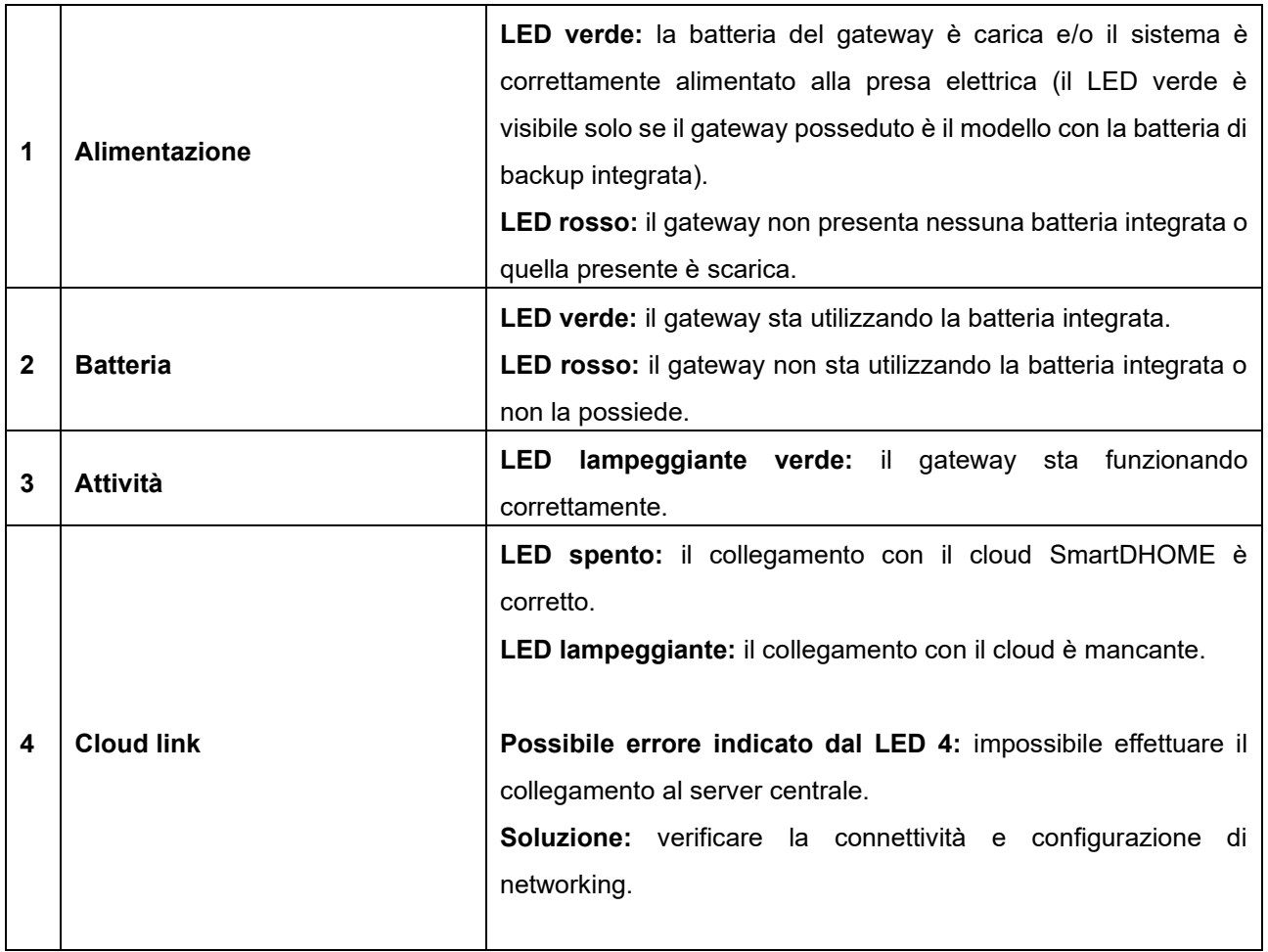

# **Quick Start: installazione e configurazione**

### **1. Preparazione alla configurazione**

La prima cosa da fare dopo, l'arrivo del tuo sistema MyVirtuoso Home, è aprire la scatola contenente il gateway e iniziare la preparazione del dispositivo che permetterà poi di configurarlo correttamente. Dopo aver estratto dal pacco il cavo Ethernet e l'alimentatore MicroUSB, entrambi in dotazione, inserirli entrambi nelle apposite porte (vedi pagina 5) e poi collegarli rispettivamente al Router e alla corrente elettrica.

# **2. Check funzionamento dei LED**

Una volta alimentato, è necessario eseguire un breve controllo sui LED presenti su di esso (vedi pagina 6 per capire il funzionamento dei LED).

**ATTENZIONE!** Se il gateway funziona correttamente, il terzo LED continuerà a lampeggiare, anche se debolmente, di verde. In presenza di un corretto collegamento con il cloud SmartDHOME il LED 4 sarà spento.

### **3. Aggiornamento del gateway**

Quando si acquista un gateway nuovo, è necessario fornire al dispositivo il tempo per aggiornarsi. Per questo motivo è necessario, dopo aver completato i passi precedenti, attendere almeno un'ora di tempo affinché si completi il processo.

**ATTENZIONE!** Si prega di non disalimentare mail il gateway, sia durante l'aggiornamento iniziale sia successivamente, così da favorire gli update notturni del software e per renderlo sempre raggiungibile dai nostri tecnici, qualora si abbia bisogno di assistenza.

## **4. Applicazione MyVirtuoso Home**

Una volta aggiornato il gateway è pronto per essere configurato. Accedi quindi a Google Play o Apple Store e scarica l'applicazione gratuita MyVirtuoso Home (0, connetti il telefono alla stessa Wi-Fi a cui è connesso il gateway e accedi all'applicazione, registrando un nuovo profilo.

**ATTENZIONE:** Vi preghiamo di aggiornare sempre l'App quando viene rilasciata una nuova versione per evitare malfunzionamenti del sistema.

Una volta completata l'installazione dell'APP, dalla schermata principale potrai vedere cinque pulsanti in basso, rappresentanti altrettante schermate:

- La schermata principale dell'APP, da cui accedere alle impostazioni, gestire i widget e i dispositivi e scene preferite.
- Dalla schermata "Dispositivi" sarà possibile vedere tutti i device inclusi nel sistema MyVirtuoso Home, gestirli, aggiungerne di nuovi o rimuoverli.
- $\mathbf{Q}$ • Dalla schermata "Scene" sarà possibile vedere tutte le scene impostate dall'utente, modificarle, crearne di nuove o rimuoverle.
- ₿ • Dalla schermata "Automazioni" sarà possibile vedere tutte le automazioni impostate dall'utente, modificarle, crearne di nuove o rimuoverle.
- Nella schermata "Notifiche" verranno mostrate tutte le notifiche inviate dal sistema. Possono riguardare lo svolgimento di automazioni e scene laddove vengano impostate dall'utente (consultare le relative sezioni per saperne di più), oppure possono essere degli "Alert" che avvisano di anomalie nel sistema (dispositivi non raggiungibili, impossibilità di connettersi con i server MyVirtuoso Home, ripristino della connettività, ecc).

### **5. Aggiungere il gateway all'applicazione**

Dopo qualche schermata di introduzione, potrai aggiungere un gateway all'App seguendo la modalità qui descritta:

• **Modalità Manuale:** inserire manualmente il codice seriale, la chiave di sicurezza e un nome a tua scelta da assegnare al gateway. Le prime due informazioni puoi trovarle sul cartoncino presente nella confezione (**Attenzione!** Non divulgare le informazioni associate al gateway). Se tutte le informazioni sono corrette sarai reindirizzato alla sezione di registrazione dell'utente.

Per completare la configurazione del gateway quindi, una volta arrivati nella sezione di registrazione nuovo utente, selezionare l'opzione *sono un utente* e inserisci i dati richiesti.

## **6. Collegare il gateway alla Wi-Fi di casa**

Una volta completata l'installazione del sistema, è possibile configurare il gateway affinché questo utilizzi la rete Wi-Fi al posto del collegamento tramite Ethernet. Per farlo correttamente, segue le indicazioni qui sotto:

- Nella schermata "Home" premi il pulsante impostazioni **in alto a destra e successivamente la** scritta "Gateway".
- Selezione "Configurazione Wi-Fi".
- Nella schermata che si presenterà, seleziona la rete di casa e il sistema compilerà automaticamente il modulo di configurazione (il passaggio può essere fatto anche manualmente compilando il modulo con ID e password della tua connessione).

• Clicca sul pulsante "Salva" in alto a destra.

# **7. Inclusione/esclusione dei dispositivi e verifica dello stato**

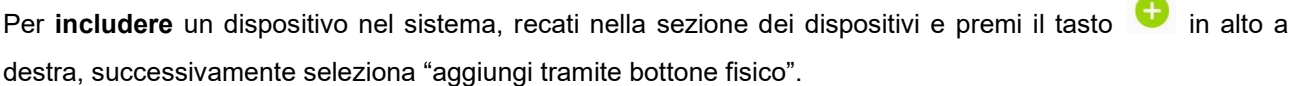

**ATTENZIONE!** Ogni dispositivo in gamma è dotato di un manuale specifico che descrive come includerlo o escluderlo dal sistema. Leggere sempre il manuale in dotazione. La Direzione non risponderà di eventuali errori nella configurazione o malfunzionamenti derivanti da una mancata lettura della documentazione.

Una volta incluso correttamente, testane la funzionalità premendo il bottone ON/OFF **. Verifica anche che l'utenza collegata si** accenda/spenga correttamente.

Per modificare il nome del dispositivo, dalla scheda "Dispositivi", cliccare sul tasto  $\rightarrow$  per entrare nel dettaglio del dispositivo scelto. Cliccando sul tasto sarà possibile modificarne il nome.

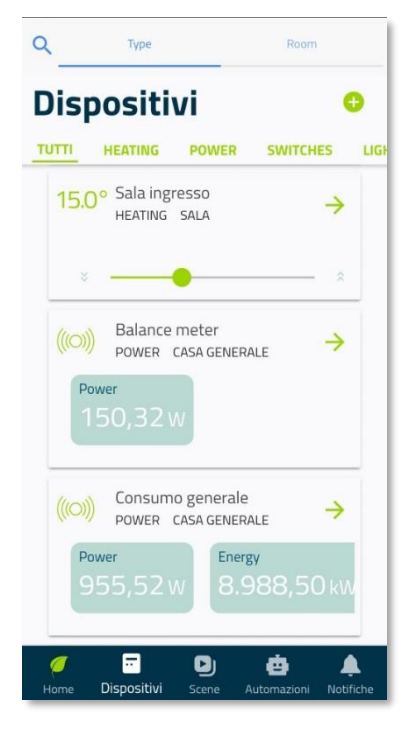

**ATTENZIONE**: Puoi includere fino a 50 dispositivi Z-Wave ad un singolo gateway MyVirtuoso Home.

**NOTA**: Durante l'inclusione il dispositivo invia delle informazioni specifiche al gateway. Questa procedura solitamente richiede alcuni secondi di tempo. Se dopo l'inclusione il dispositivo non compare nell'elenco, significa che il dispositivo non ha ancora finito di inviare tutte le informazioni che lo riguardano al gateway. Attendere 30 secondi e, se i problemi persistono, seguire gli step che seguono:

- Riprovare l'inclusione.
- Se il dispositivo non compare, escluderlo tramite le seguenti operazioni:
	- o Nella scheda "Home" premere il pulsante **ODI per entrare in "Impostazioni"**.
	- o Entrare nella sezione "Gateway".
	- o Premere "Cancellazione forzata di un dispositivo".
	- o Seguire le istruzioni che compaiono su schermo.

**NOTA:** Se il dispositivo non è stato incluso anche dopo aver svolto i passaggi sopra indicati, contattare l'assistenza tecnica aprendo un ticket online sul nostro portale.

Grazie all'applicazione MyVirtuoso Home, è possibile verificare:

#### • **Stato delle batterie.**

Clicca il tasto **accanto al dispositivo scelto. In alto a destra verrà indicata la carica e relativa** percentuale di batteria disponibile. Ricorda che questi dispositivi si trovano per la maggior parte del tempo in modalità "sleep" (ovvero comunicano con il gateway ogni 15 minuti) per garantire una maggior durata delle batterie.

#### • **Stato della connessione.**

Per capire se un dispositivo comunica con il gateway è necessario accedere al dettaglio del dispositivo prescelto: in alto a destra, un'icona vi comunicherà lo stato di connessione o meno del dispositivo.

- **6** Dispositivo raggiungibile dal gateway;
- $\%$  Dispositivo non raggiungibile;

**NOTA:** Se su un vostro dispositivo è comparsa l'icona <sup>d</sup>e controlla se il dispositivo è alimentato oppure se si trova troppo distante dal gateway.

# Grafici e dati storici M.

Ad ogni dispositivo appartiene una tipologia di grafici specifici. Nel dettaglio di ognuno di questi è possibile osservare il grafico

giornaliero. Se si desidera visualizzare lo storico settimanale, mensile e annuale, basterà cliccare su  $ALTRI \rightarrow$ 

Ognuno di questi è personalizzabile, premendo sui nomi delle varie legende e attivando/disattivando alcuni dei valori registrati dal dispositivo.

Per **escludere** un dispositivo dal sistema:

- Recati nel dettaglio e premi il tasto .
- Premere sul tasto **per escludere il dispositivo.**
- Il gateway entrerà in modalità esclusione. Consulta il manuale del dispositivo per completare l'operazione.

**ATTENZIONE!** Ogni dispositivo in gamma è dotato di un manuale specifico che descrive come includerlo o escluderlo dal sistema. Leggere sempre il manuale in dotazione. La Direzione non risponderà di eventuali errori nella configurazione o malfunzionamenti derivanti da una mancata lettura della documentazione.

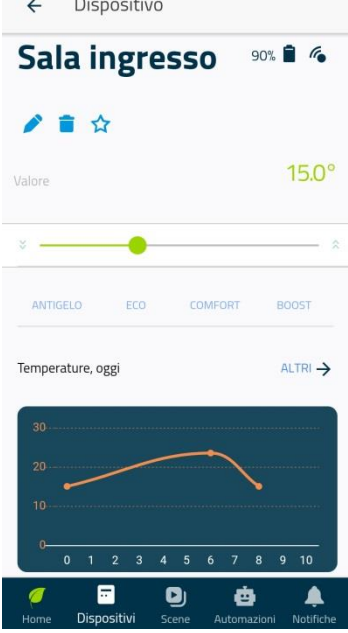

## **8. Creazione di una scena**

Per scena si intende un insieme di dispositivi che possono essere accesi o spenti contemporaneamente. Seguire i passaggi riportati per crearne una:

1. Recarsi nella sezione scene e successivamente premere il tasto

 in alto a destra. Prima di poter creare una scena sarà necessario aver già inserito un dispositivo in precedenza quindi, se non lo hai ancora fatto, riprendi dal passaggio 8 (Inclusione di un dispositivo) e includi tutti i componenti del sistema.

2. Clicca sulla scritta "aggiungi un dispositivo" e seleziona il dispositivo desiderato. Una volta scelto il dispositivo selezionare se esso verrà acceso o spento e clicca sul tasto "aggiungi". Il dispositivo è stato aggiunto correttamente nella scena.

**Nota:** Nel caso in cui un dispositivo venga aggiunto per errore o semplicemente vuoi eliminarlo basterà trascinare il dispositivo verso sinistra, l'icona del cestino comparirà e premendo su di essa il dispositivo verrà eliminato automaticamente.

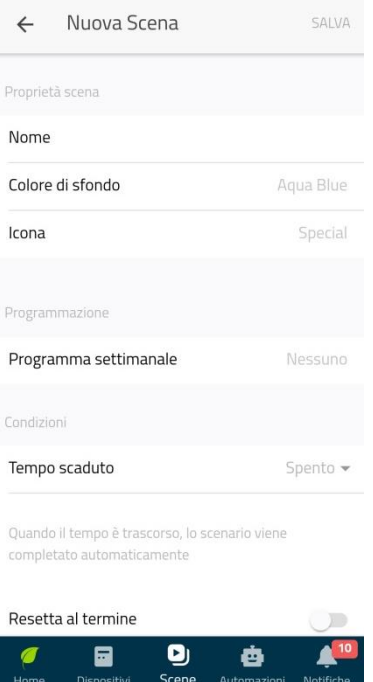

- 3. Cliccare sul pulsante "avanti" in alto a destra e verrai riportato a una schermata in cui potrai scegliere le caratteristiche grafiche della scena:
	- **Nome:** assegna un nome alla scena per poterla riconoscere velocemente.
	- **Colore di sfondo e icona:** clicca su uno di questi due tasti e potrai personalizzare l'icona che rappresenta la scena e il relativo colore, scegliendo tra quelli disponibili.
	- **Programma settimanale:** impostare una programmazione (*vedi sezione successiva*).
	- **Tempo scaduto:** opzione facoltativa che permette di impostare una durata massima, al termine della quale la scena si interrompe.
	- **Resetta al termine:** se questa opzione è attiva i dispositivi che fanno parte della scena torneranno al loro stato iniziale, dopo che hanno svolto la loro azione all'interno della scena.
	- **Disattiva le scene:** opzione facoltativa che permette di disattivare altre scene durante lo svolgimento di quella che si sta creando/modificando.
	- **Disattiva le automazioni:** opzione facoltativa che permette di disattivare le automazioni durante lo svolgimento della scena che si sta creando/modificando. Ti consigliamo di utilizzare questa impostazione solo nel momento in cui vorrai gestire con le scene uno o più dispositivi presenti nelle regole del vostro sistema.
- 4. È possibile creare una programmazione settimanale opzionale tramite le seguenti indicazioni:
	- a. Selezionare aggiungi un nuovo calendario, dargli un nominativo a piacere e selezionare i giorni in cui si dovrà ripetere l'azione.

### **9. Creazione di un'automazione**

Un'automazione è l'impostazione di condizioni che permettono l'attivazione dei dispositivi selezionati solo quando esse si verificano.

1. Recarsi nella sezione "automazioni" e successivamente premere

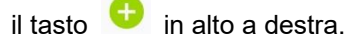

- 2. Cliccare la scritta "nuovo se allora" comparsa.
- 3. Nella schermata successiva aggiungi uno o più dispositivi nel campo "SE (condizione)" e clicca su "avanti".

In questa schermata, è possibile vedere i dettagli che determinano la condizione Se:

**Programma settimanale:** funzione facoltativa che permette di impostare giorni e orari in cui la condizione è valida, impostandoli da zero o importando programmazioni impostate in precedenza. Per modificare o cancellare una programmazione già impostata, nella schermata "Programmazione settimanale", basterà trascinare con il dito verso sinistra la programmazione desiderata.

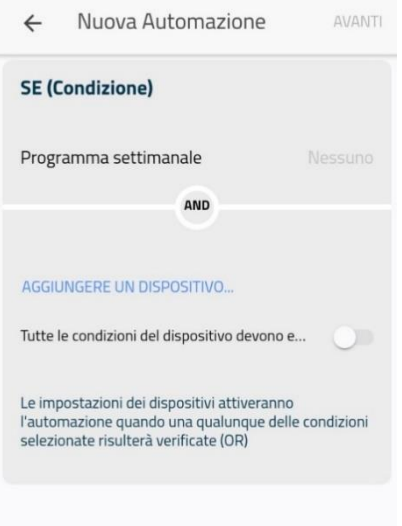

- o Per creare una nuova schedulazione, dopo essere entrati
- in "Programma settimanale" cliccare su "Aggiungi un nuovo calendario".
- o Abilitando l'opzione "Diverso per ogni giorno" è possibile diversificare gli orari per ogni giorno della settimana.
- o Selezionare il giorno desiderato, dopodiché cliccare su "Aggiungi programmazione" e impostare gli orari di inizio e di fine desiderati. Premere "Add" per confermare il blocco orario scelto.
- o Cliccando su "Aggiungi un altro intervallo" sarà possibile aggiungere più blocchi orari nella stessa giornata seguendo la procedura descritta nel punto precedente.

**Aggiungere un dispositivo:** da qui sarà possibile selezionare quali dispositivi faranno parte dell'automazione.

**Tutte le condizioni del dispositivo devono essere verificate:** se questa funzione è attiva, l'automazione si attiverà quando tutte le condizioni scelte dall'utente si saranno verificate. Se la funzione non è attiva, l'automazione si attiverà quando almeno una delle condizioni scelte si sarà verificata.

4. Nella schermata "ALLORA (cosa deve succedere)" seleziona uno o più dispositivi e scegli se esso ognuno di questi dovrà accendersi o spegnersi in base alla riuscita della condizione. In questa schermata, è possibile vedere i dettagli che determinano la condizione Allora.

**Aggiungere un dispositivo:** da qui sarà possibile aggiungere il dispositivo che si attiverà/disattiverà al verificarsi delle

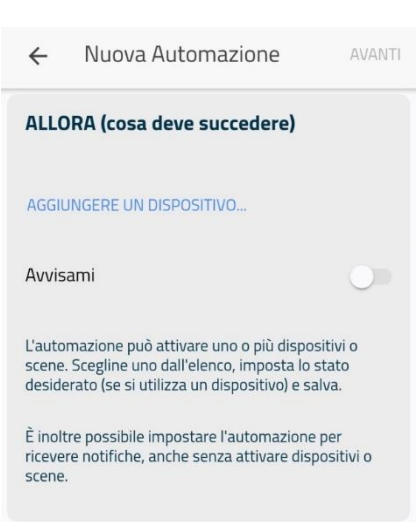

condizioni "Se". Per rimuovere un dispositivo, basterà trascinarlo con il dito verso sinistra. Non è obbligatorio scegliere un dispositivo.

**Avvisami:** se quest'opzione è attiva, l'APP invierà una notifica ogniqualvolta che l'automazione si sarà verificata.

5. Clicca nuovamente avanti, scegli un nome da dare all'automazione e nel caso spunta le opzioni desiderate. Infine salva il tutto cliccando il tasto salva in alto a destra.

# **Alexa e Google Home**

Il sistema MyVirtuoso Home è compatibile con gli assistenti vocali Alexa e Google Home. Se possiedi uno di questi due dispositivi potrai quindi controllare il tuo gateway MyVirtuoso Home dopo una breve configurazione.

#### **Alexa**

Per la corretta configurazione è necessario, per prima cosa scaricare l'App Alexa da Play Store e App Store. Una volta installata, cercare all'interno di questa la skill "MyVirtuoso Home" e abilitarla all'uso.

Ora clicca su impostazioni e successivamente premi su *collega account*. La pagina che si aprirà ti consentirà di inserire il numero seriale e il codice di sicurezza del gateway acquistato.

**Nota:** il codice seriale e il codice di sicurezza si possono trovare all'interno del cartoncino presente nella scatola del gateway e che sono stati utilizzati per la prima messa in opera del dispositivo.

Alexa è ora pronta a comandare il sistema MyVirtuoso Home.

**Attenzione!** Utilizzare i nomi di dispositivi, scene e automazioni presenti nell'applicazione MyVirtuoso Home. Es. *Alexa, chiedi a Virtuoso Home di accendere lampada ingresso*.

Se volessi scollegare Alexa dal tuo gateway sarà sufficiente disabilitare la skill.

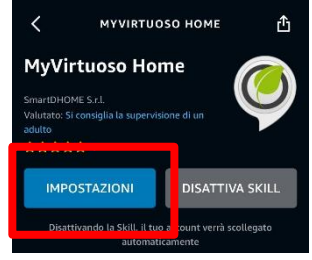

# **Google Home**

Al contrario di Alexa, per la configurazione dell'assistente vocale Google Home non è necessario il download di nessuna *action*, equivalente delle *skills*.

Questa dovrà essere attivata vocalmente seguendo la procedura:

- Dire: *Ok Google, parla con Virtuoso Home*
- Essendo non collegato al gateway, Google Home invierà un messaggio di notifica al dispositivo dell'account Google al quale è associato chiedendo di inserire codice seriale e chiave di sicurezza del gateway.

**Nota:** il codice seriale e il codice di sicurezza si possono trovare all'interno del cartoncino presente nella scatola del gateway e che sono stati utilizzati per la prima messa in opera del dispositivo.

Google Home è ora pronto a comandare il sistema MyVirtuoso Home.

**Nota:** Qualora il link non venisse inviato allo smartphone a cui è collegato l'account

Google, sarà necessario aprire l'assistente Google presente sul telefono ed eseguire la procedura di cui sopra direttamente dallo smartphone.

**Attenzione!** Utilizzare i nomi di dispositivi, scene e automazioni presenti nell'applicazione MyVirtuoso Home. Es. *Ok Google, chiedi a Virtuoso Home di accendere lampada ingresso*.

Se volessi scollegare Google Home dal tuo gateway sarà sufficiente:

- Accedere alla sezione dell'account Google.
- Selezionare "Gestisci Account".
- Selezionare "sicurezza".
- Selezionare "account collegati".
- Premere sul simbolino accanto a MyVirtuoso Home.

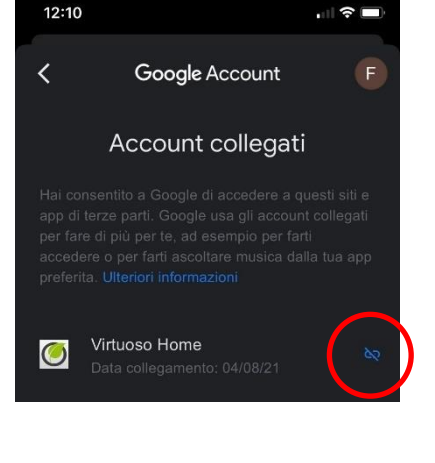

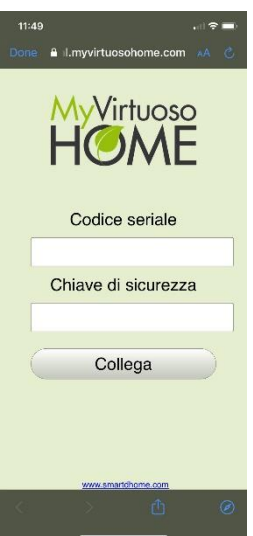

# **Ulteriori informazioni**

## **Livelli di utenza**

Con l'APP MyVirtuoso Home è possibile creare diversi livelli di utenza, ognuno con privilegi diversi. Alla prima connessione con il gateway, sarà obbligatorio creare ed utilizzare un'utenza Admin, con la quale sarà possibile successivamente creare altri livelli di utenza. I livelli di utenza dell'APP MyVirtuoso Home sono tre, dal più alto al più basso:

- **a. Admin**
- **b. Installer**
- **c. Standard**
- **d. Smart**

Il livello più alto di utenza, l'**Admin** è quello con tutti i privilegi. Permette di modificare o cancellare i parametri dei dispositivi, le scene, le automazioni e di invitare nuovi utenti nel gateway sotto il suo controllo, definendone il livello di utenza.

Per aggiungere un nuovo utente, seguire la seguente procedura:

- **a.** Nella scheda "Home" premere il pulsante  $\ddot{\bullet}$  in alto a destra e successivamente su "Profilo utente".
- **b.** Scorrendo verso il basso la pagina si troverà la sezione "Accesso condiviso", che mostrerà la lista di tutti gli utenti aventi accesso allo stesso gateway e relativi livelli di utenza.
- **c.** Cliccando su "Aggiungi un nuovo utente" sarà possibile aggiungere nuove persone al controllo del gateway su cui si sta operando. Sarà necessario specificare nome, cognome, indirizzo email e livello di permessi del nuovo utente.

**ATTENZIONE**: solo a seguito di questo procedimento sarà possibile aggiungere altre utenze al gateway.

Il livello **Installer** ha gli stessi privilegi del livello Admin. Tuttavia, un Admin può, quando desidera, limitare l'accesso all'installatore: in tal caso, l'Installer non avrà più il controllo totale del sistema, ma vedrà solamente i dati tecnici (tabella di instradamento, timing info).

Per limitare un accesso Installer, procedere come segue:

- **a.** Nella scheda "Home" premere il pulsante **in alto a destra e successivamente su** "Profilo utente".
- **b.** Scorrendo verso il basso la pagina si troverà la sezione "Accesso installatore".
- **c.** Attivando o disattivando il tasto "Limitare l'accesso all'installatore", gli si limiteranno o gli si ridaranno i privilegi da Admin.

Il livello **Standard** permette il controllo dei dispositivi, delle scene e delle automazioni create dall'Admin, ma non la loro modifica o cancellazione. Non ha inoltre modo di invitare altri utenti, di può modificare i parametri del gateway, di leggere la tabella di instradamento. Non può forzare l'aggiornamento del gateway né riavviarlo. Il livello **Smart** ha gli stessi privilegi del livello Standard, con la differenza che sono limitate dall'Admin, che potrà scegliere di fargli controllare solo alcune scene o alcune stanze (e quindi dispositivi).

# **Gestione del gateway**

Con la stessa applicazione, è possibile gestire più gateway utilizzando lo stesso dispositivo mobile. Per aggiungere un altro gateway segui le istruzioni qui sotto.

- **a.** Connettiti al Wi-Fi del router a cui è collegato il gateway.
- **b.** Accedi all'App MyVirtuoso Home  $\bullet$ .
- **c.** Dalla sezione "Home", premi sul tasto **in alto a destra ed entra** nella sezione "Gateway" (nel menu in alto).
- **d.** Premi su **b** e segui la stessa procedura di aggiunta del vostro primo gateway MyVirtuoso Home.

Per passare da un gateway all'altro, ti basterà selezionare il nome del gateway attualmente in usto e visualizzato nella schermata "Home". Si aprirà una schermata dalla quale sarà possibile scegliere quale gateway controllare (il funzionamento è vincolato dall'aggiunta di due o più gateway)

#### **Modificare una scena o un'automazione**

#### **Come si modifica il nome di una scena o di un'automazione?**

- **a.** Dalla scheda "Scene" o "Automazioni" individua quella che desideri modificare e premi
- **b.** Seleziona **per modificare il nome.**

#### **Come si modifica la programmazione settimanale?**

- a. Dalla scheda "Scene" o "Automazioni" individua quella che desideri modificare e premi su
- **b.** Premi sulla scritta "Programma settimanale".

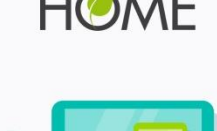

Virtuoso®

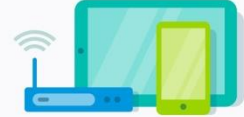

Gateway test

Le tue installazioni

Gateway ufficio

Aggiungi un nuovo sistema MyVirtuoso

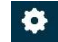

Da questa pagina, potrai modificare la programmazione settimanale in diversi modi:

- **a.** Trascinando verso sinistra la programmazione desiderata, potrai modificarne le impostazioni.
- **b.** Potrai selezionare un'altra programmazione settimanale già impostata semplicemente selezionandola.
- **c.** Cliccando su "Aggiungi un nuovo calendario", potrai impostare da zero una nuova programmazione.
- **d.** Cliccando su "Annulla selezione", la programmazione selezionata sarà rimossa dalla scena (ma non dalla memoria dell'APP).

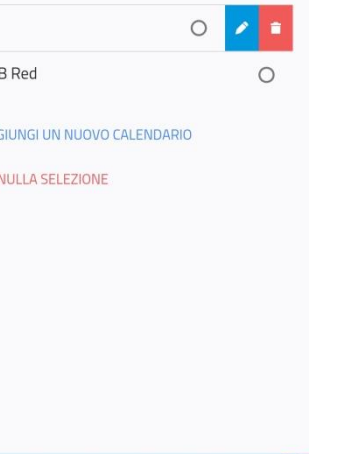

g

ė

SALVA

Calendario

Condizionamento

Select calendar "Condizionamento

 $\leftarrow$ 

 $2e<sub>n</sub>$  $RG$ 

> $AG$ **AN**

#### **Come si modificano i dispositivi associati?**

- **a.** Dalla scheda "Scene" o "Automazioni" individua quella che desideri modificare e premi
- **b.** Trascinando verso sinistra la riga del dispositivo scelto, sarà possibile rimuoverlo dalla scena o

dall'automazione premendo il tasto .

- **c.** Cliccando sul dispositivo, sarà invece possibile modificare le impostazioni relative.
- **d.** Cliccando su "Aggiungere dispositivo", potrai aggiungere altri dispositivi.

#### **Come si rimuove una scena?**

- **a.** Dalla scheda "Scene" o "Automazioni" individua quella che desideri modificare e premi **10**
- **b.** Premi se desideri eliminare la scena o l'automazione.

#### **Come si attiva o disattiva un'automazione?**

Se vuoi disattivare o attivare un'automazione, dalla schermata "Automazioni" premi il tasto in alto a destra dell'automazione desiderata.

# **Creazione regola per la termoregolazione**

Questa regola controlla, tramite un algoritmo con intelligenza artificiale, la termoregolazione (riscaldamento e raffrescamento) dell'intera abitazione in modo automatico. Tutto il processo si basa sui concetti di Optimum Start and Stop (OSS), grazie ai quali l'impianto verrà acceso e spento utilizzando logiche di efficienza e risparmio energetico. L'obiettivo è quello di avere in casa il massimo comfort di temperatura, risparmiando sui consumi.

Come configurare la regola per la termoregolazione

Per configurare la regola per la termoregolazione è necessario seguire pochi e semplici passi:

1. Aprire l'applicazione MyVirtuoso Home, entrare nella tab "Automazioni" e premere + in alto a destra.

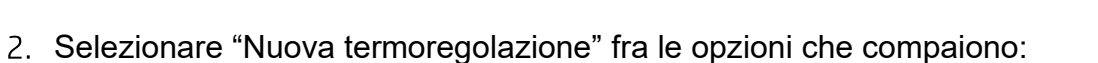

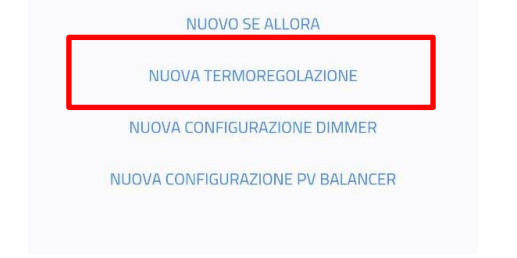

Compilare tutti i campi presenti nella schermata, seguendo queste indicazioni: a. "Nome": nominare la regola così che sia riconoscibile.

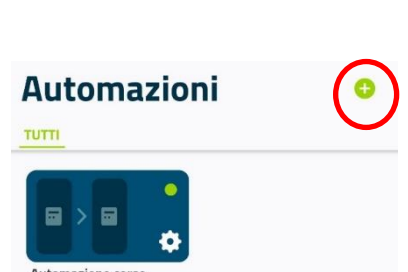

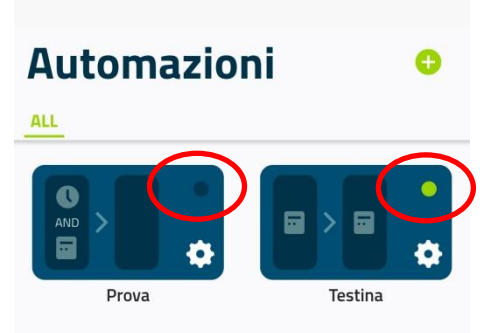

- b. "Aggiungi dispositivo termostato": in questo campo è possibile selezionare un termostato con regolazione del setpoint, sia fisico sia virtuale. Qualora non si selezionasse nessun dispositivo, verrà utilizzata la temperatura di comfort impostata per il gateway.
- c. "Aggiungi dispositivo TTD": in questo campo è possibile selezionare tutte le testine termostatiche, se presenti, che verranno gestite in base al setpoint dalla regola che si sta creando.
- d. "Aggiungi dispositivi per la caldaia": questo campo è possibile selezionare dispositivi interfaccia/attuatori ch controllano la caldaia e/o la pompa di calor presenti nell'abitazione. Device inseribi MyOT, MyMB e attuatori On/Off.
- e. "Crea una zona": in questo campo è possibile inserire un insieme di dispositivi come sensori di temperatura e attuatori che verranno utilizzati per l'attivazione e disattivazione di attuatori di zona e/o termoconvettori.
- f. "Programmazione": in questo campo è possibile impostare un calendario per indicare gli orari in cui l'automazione dovrà essere attiva, qualora la funzione

di Optimun Start and Stop (OSS) fosse disattivata, oppure quali sono gli orari in cui si vuole che la temperatura sia ottimale per il comfort abitativo, qualora la funzione di OSS fosse attivata.

g. "Modalità": in questo campo è possibile selezionare il tipo di termoregolazione, se riscaldamento o raffrescamento.

Termostato Il termostato rappresenta la temperatura di setpoint desiderata dall'utente.

AGGIUNGI DISPOSITIVO TERMOSTATO

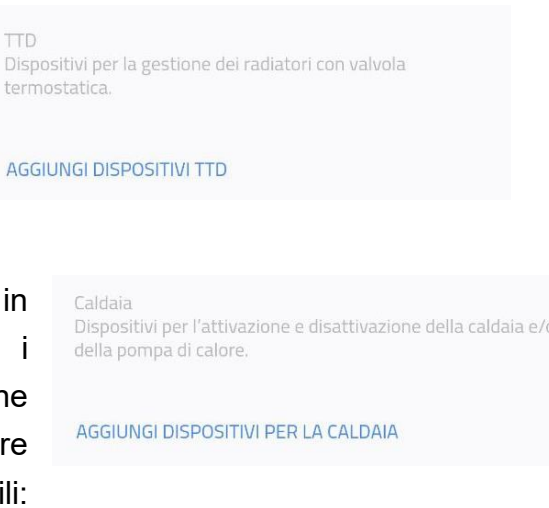

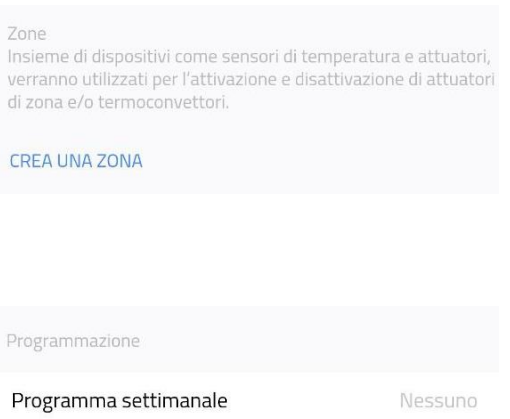

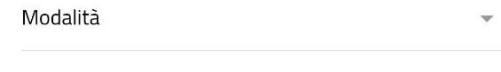

Imposta la modalità di funzionamento da seguire durante l'esecuzione dell'automazione.

- h. "Isteresi": in questo campo è possibile impostare un valore in °C che permette di anticipare/ritardare l'accensione e lo spegnimento del riscaldamento o del raffrescamento.
- i. "Optimum Start and Stop": quando questo campo è abilitato, l'automazione utilizza gli algoritmi di Optimum Start and Stop, grazie ai quali l'impianto verrà

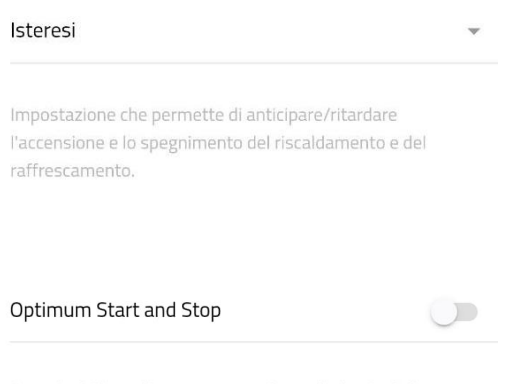

Quando abilitata, l'automazone utilizza gli algoritmi di Optimum Start and Stop.

acceso e spento utilizzando logiche di efficienza e risparmio energetico. L'obiettivo è quelli di avere in casa il massimo comfort di temperatura, risparmiando sui consumi.

Attivando questo campo, compariranno ulteriori impostazioni che devono essere necessariamente settate se si vuole che l'algoritmo funzioni correttamente:

- i. "Optimum Start": quando questo campo è abilitato, il dispositivo ricerca L'Optimum Start, ovvero l'algoritmo inizierà a calcolare automaticamente come far avere la temperatura desiderata al primo istante della schedulazione.
- ii. "Tempo massimo di anticipo": in questo campo è possibile impostare un valore in minuti e ore che indica all'Optimum Start

Optimum Start Quando abilitata, il dispositivo ricerca l'Optimum Start.

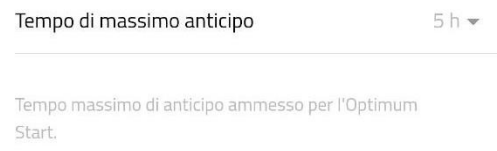

quanto tempo prima dell'orario di inizio schedulazione può iniziare a lavorare per il raggiungimento della temperatura perfetta.

iii. "Optimum Stop": quando questo campo è abilitato, il dispositivo ricerca l'Optimum Stop, ovvero l'algoritmo inizierà a calcolare

Optimum Stop  $\overline{\phantom{a}}$ Quando abilitata, il dispositivo ricerca l'Optimum Stop.

automaticamente quando è il momento ideale per spegnere il riscaldamento/raffrescamento.

- iv. "Tempo di anticipo": in questo campo è possibile impostare un valore in minuti e ore che indica All'Optimum Stop quanto tempo prima dell'orario di fine schedu riscaldamento/raffrescamento, se r
- v. "Grado di tolleranza": in questo campo è possibile impostare un valore in °C di tolleranza della temperatura per lo spegnimento Optimum Stop.
- j. "Fuori schedulazione": se questo campo viene abilitato, tutto i dispositivi vengono ripristinati allo stato di default una volta che l'automazione arriva alla fine del suo calendario.

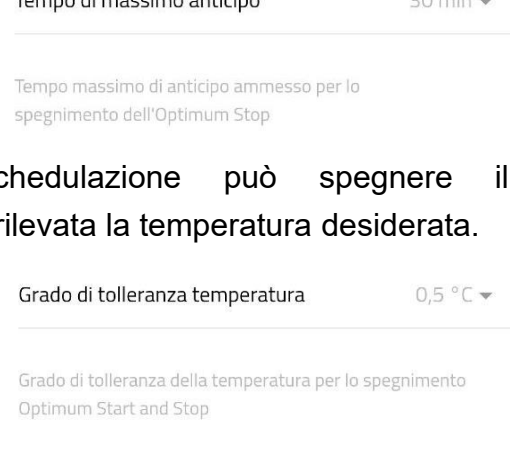

 $20 \text{ min}$ 

Tompo di mascimo anticino

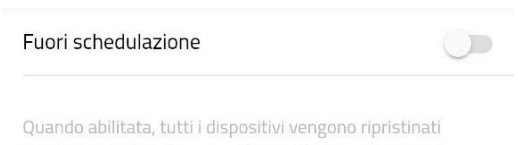

allo stato predefinito una volta che l'automazione arriva alla fine del suo calendario.

Nota: consigliamo di non attivare questa opzione, così che la regola possa riprendere il suo funzionamento ottimale con l'inizio del calendario.

k. "Modalità di stop per le testine": quando questo campo è abilitato, permette di selezionare la modalità di stop per le testine tra Eco e Off.

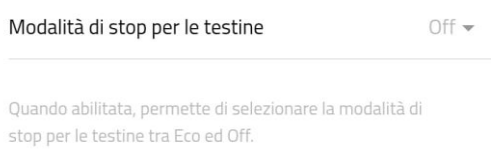

È ora possibile premere il pulsante "Salva" in alto a destra per finalizzare la creazione della regola.

## **OSS: come inserire il widget nella schermata di home**

Ultimata la procedura di configurazione, è possibile attivare il widget nella schermata di home. Per conoscere la procedura di attivazione, fare riferimento alla "Configurare un widget associato a un dispositivo" a pagina 26 di questo manuale.

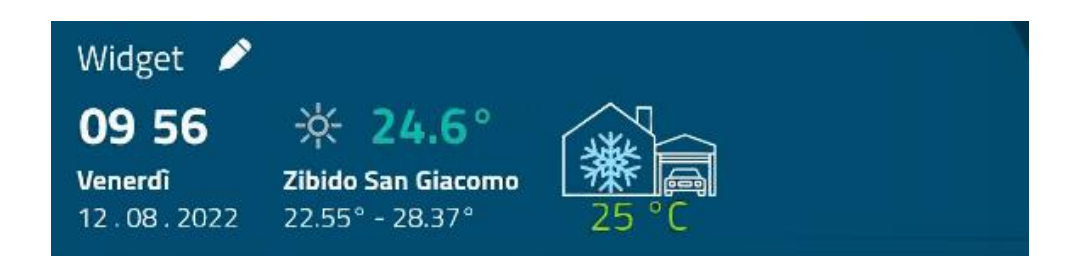

Il widget dedicato mostrerà m modalità di termoregolazione (riscaldamento o raffrescamento) e la temperatura.

#### **Creare un dispositivo Virtuale**

#### **Come creare un dispositivo virtuale: il Misuratore di bilancio**

**ATTENZIONE**: Ti ricordiamo che la funzione del dispositivo virtuale e quindi tutte le altre funzioni ad esso associate sono disponibili solo con la versione **MyVirtuoso Home ES** (o superiori)**.** Qualora disponessi di versioni del gateway diverse, per usufruire di queste funzionalità aggiuntive ti preghiamo di prendere contatti con l'assistenza tecnica, aprendo un ticket online presso il nostro portale.

Con MyVirtuoso Home puoi verificare in tempo reale la produzione dell'impianto fotovoltaico, il consumo generale e il bilancio, ovvero della differenza tra energia prodotta e energia consumata**.**  Per creare il bilancio occorre includere due misuratori induttivi monofase:

- per misurare la produzione dell'impianto fotovoltaico;
- per misurare il consumo generale della casa.

Per creare un dispositivo virtuale:

- **a.** Accedi alla sezione "Dispositivi".
- **b.** Premi il tasto **in** alto a destra e successivamente clicca "Aggiungere dispositivo virtuale".
- **c.** Se si desidera il bilancio tra produzione e consumo energetico, scegliere "**Misuratore di bilancio**"; se invece si desidera definire un dispositivo di misurazione di efficienza energetica scegliere "**COP**".
- **d.** Scegli il nome del dispositivo virtuale e aggiungi i device di produzione e di consumo.

#### **Come creare un dispositivo virtuale: il sensore di Comfort**

**ATTENZIONE**: Ti ricordiamo che la funzione del dispositivo virtuale e quindi tutte le altre funzioni ad esso associate sono disponibili solo con la versione **MyVirtuoso Home ES** (o superiori)**.** Qualora disponessi di versioni del gateway diverse, per usufruire di queste funzionalità aggiuntive ti preghiamo di prendere contatti con l'assistenza tecnica, aprendo un ticket online presso il nostro portale.

Oltre al dispositivo Misuratore di bilancio, è possibile creare un dispositivo virtuale che monitori il comfort ambientale.

Per creare un dispositivo virtuale:

- **a.** Accedere alla sezione "Dispositivi".
- **b.** Premere sul tasto **in** alto a destra e successivamente su "Aggiungere dispositivo virtuale".
- **c.** Se si desidera monitorare la qualità dell'ambiente, scegliere "**Sensore di comfort**".

**N.B.** Per un corretto funzionamento del sensore virtuale di comfort è necessaria l'associazione del dispositivo Multi sensore 6in1: il **sensore di movimento, temperatura, umidità, vibrazione, shock e UV.** 

**d.** Scegliere il nome del dispositivo virtuale e aggiungere il device.

Il sensore mostrerà il livello di comfort tramite un valore da 0 a 10, più l'indice è prossimo al 10 e più il comfort è elevato. Se invece è prossimo allo 0 sarà necessario agire sulla temperatura, luminosità e/o umidità per migliorare il comfort ambientale.

Grazie al sensore di comfort è possibile monitorare dall'App MyVirtuoso Home ES i grafici generati in base ai dati forniti dal sensore in tempo reale.

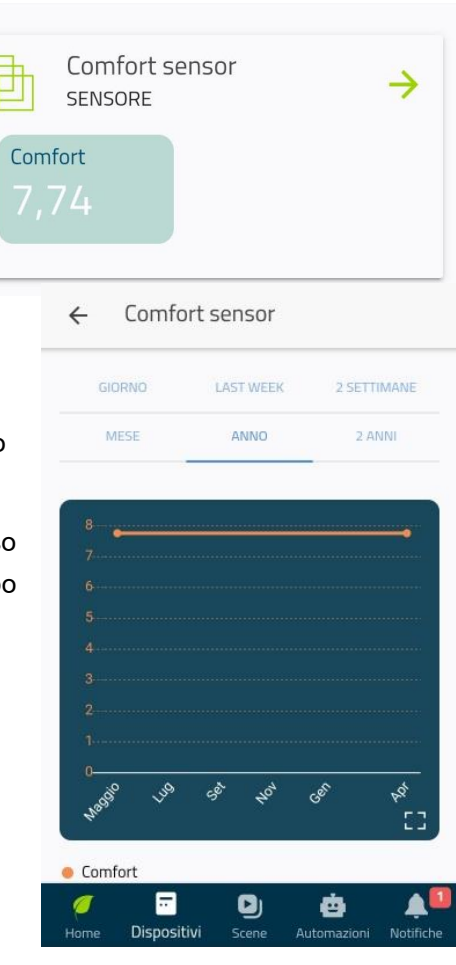

## **Widget del dispositivo virtuale**

**ATTENZIONE**: Ti ricordiamo che la funzione del dispositivo virtuale e quindi tutte le altre funzioni ad esso associate sono disponibili solo con la versione **MyVirtuoso Home ES** (o superiori)**.** Qualora disponessi di versioni del gateway diverse, per usufruire di queste funzionalità aggiuntive ti preghiamo di prendere contatti con l'assistenza tecnica, aprendo un ticket online presso il nostro portale.

Il widget del dispositivo virtuale ha la capacità di memorizzare i dati del consumo dell'abitazione (arancione), della produzione fotovoltaica (verde) e del bilancio (azzurro se è positivo).

Il widget in Home mostrerà la produzione, il consumo e il bilancio istantanei. Premendo sul widget, sarà possibile osservare nel dettaglio i dati ed il grafico:

Sarà possibile visualizzare i dati registrati giornalmente, settimanalmente, mensilmente o nell'ultimo anno. Cliccando sulla legenda al di sotto del grafico, sarà possibile disattivare o attivare le colonne relative ai diversi valori misurati.

#### **Widget del dispositivo virtuale: misuratore della qualità dell'ambiente**

**ATTENZIONE**: Ti ricordiamo che la funzione del dispositivo virtuale e quindi tutte le altre funzioni ad esso associate sono disponibili solo con la versione **MyVirtuoso Home ES** (o superiori)**.** Qualora disponessi di versioni del gateway diverse, per usufruire di queste funzionalità aggiuntive ti preghiamo di prendere contatti con l'assistenza tecnica, aprendo un ticket online presso il nostro portale.

Il widget del dispositivo virtuale per la misurazione della qualità dell'ambiente ha la capacità di misurare quanto è salutare l'ambiente in cui si vive o si lavora, aggregando visivamente i dati dei dispositivi capaci di misurare temperatura, luminosità, umidità, polveri sottili, componenti organici volatili, rumorosità e anidride carbonica.

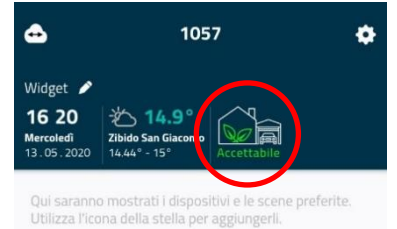

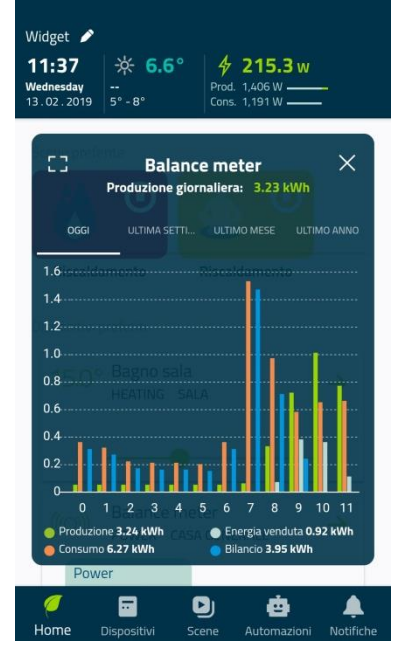

Gateway

 $\ddot{\mathbf{a}}$ 

 $\Delta$ 

# Il Sistema MyVirtuoso Home Manuale e specifiche tecniche

**N.B.** Per un corretto funzionamento del widget per la misurazione della qualità dell'ambiente è necessaria l'associazione del dispositivo Multisensore 9in1: il sensore che misura **temperatura, luminosità, umidità, polveri sottili, componenti organici volatili, rumorosità e anidride carbonica.** Esso racchiude in sé tutta la tecnologia è l'innovazione di MyVirtuoso Home: un solo, piccolo dispositivo sarà in grado di tener traccia di nove diverse informazioni in contemporanea.

Il widget mostra i dati aggregati di tutti i dispositivi 9in1 associati al gateway.

#### **Configurare un widget associato a un dispositivo**

Dalla pagina principale dell'applicazione sono visibili:

- widget meteo e orologio;
- se presente un misuratore di bilancio, il relativo widget;
- se presente un misuratore della qualità ambientale, il relativo widget;
- dispositivi e scene preferite.

II widget meteo ed orologio sono attivi di default. Premendo sul tasto **nella sezione "Home"**, potrai attivarli

o disattivarli, così come attivare o disattivare il widget misuratore di bilancio (se presente).

Per aggiungere dei dispositivi o delle scene alla lista dei preferiti, dal dettaglio del relativo dispositivo o scena

premere il tasto **. Seguire la stessa procedura per** rimuoverle dalla lista dei preferiti.

Premendo su "Dispositivi" è possibile vedere come i device vengono divisi per categorie o per stanze in cui sono stati installati:

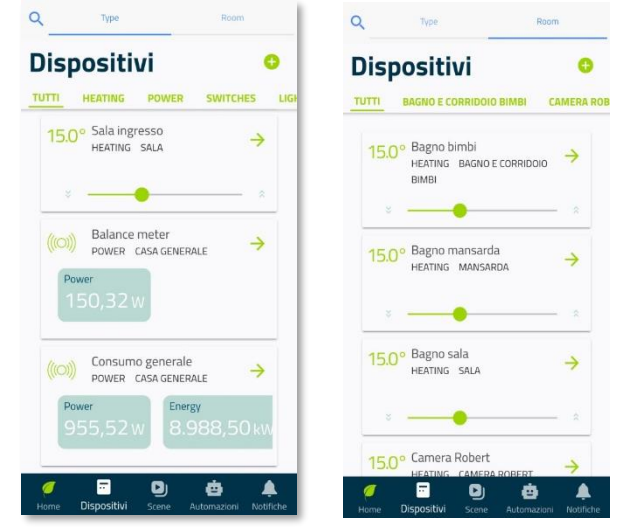

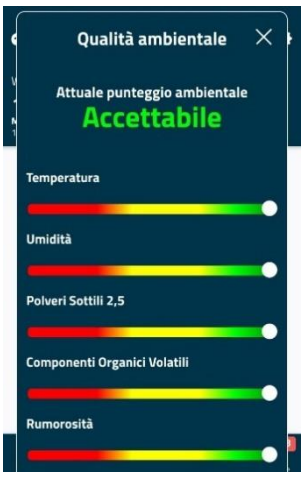

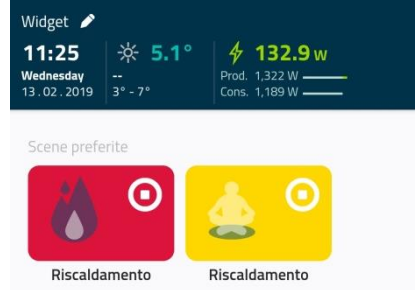

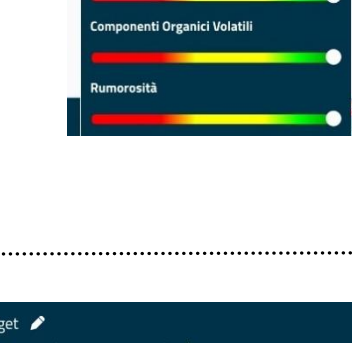

Per specificare in quale stanza è stato installato un dispositivo, nel dettaglio del device desiderato, clicca sulla riga "Stanza". Da lì, potrai aggiungerlo ad una stanza già esistente o crearne una nuova.

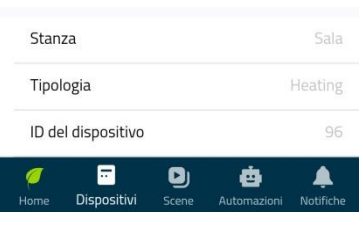

### **Configurare una webcam**

**ATTENZIONE**: Ti informiamo che il numero massimo di webcam configurabili con il gateway MyVirtuoso Home dipende dal numero massimo di utenze collegabili al tuo router. Il numero massimo dei dispositivi Z-Wave includibili al gateway non riguarda le webcam in quanto non utilizzano il protocollo di comunicazione Z-Wave.

#### **Ricerca della webcam**

Questa procedura consente al gateway di ricercare automaticamente le webcam nella rete alla quale è collegato MyVirtuoso Home.

Procedere quanto segue per ricercare le webcam automaticamente:

- **a.** Dalla schermata "Dispositivi" premere sul
- **b.** Premere sulla scritta "Aggiungi webcam":

Dopo una breve ricerca sulla schermata compariranno le webcam trovate dal gateway:

- **c.** Premere sulla webcam scelta, inserire i dati della webcam e premere "Salva" in alto a destra.
- **d.** Dalla schermata "Dispositivi", comparirà la webcam appena impostata e la ripresa con un aggiornamento dell'immagine in bassa frequenza.
- **e.** Entrando nel dettaglio della webcam, si vedrà la ripresa con aggiornamento dell'immagine in alta frequenza.

# **Rete Z-Wave e funzionalità**

# **Concetto di rete mesh**

Uno dei più grandi vantaggi del sistema MyVirtuoso Home, e quindi del protocollo Z-Wave, è l'utilizzo della "rete mesh" più comunemente nota come "rete a maglie".

Una volta inclusi, i dispositivi creano autonomamente una rete di connessioni wireless. I nodi creati dai dispositivi alimentati a 230V, fungono da ripetitori per trasmettere il segnale inviato dai nodi più vicini ai dispositivi che sono troppo distanti per essere raggiunti direttamente. Lo schema rappresentato spiega appunto questa logica di funzionamento:

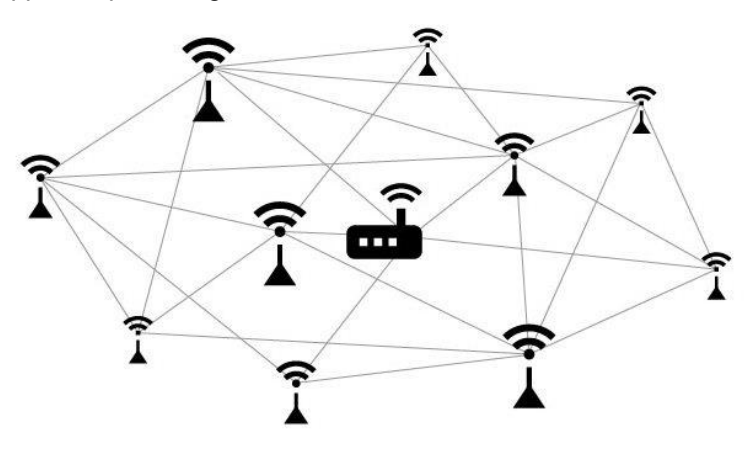

Le reti a maglie sono inoltre estremamente affidabili, poiché ogni dispositivo è connesso a molti altri dispositivi: se un nodo viene meno alla rete, a causa di problemi hardware o qualunque altro motivo, i nodi vicini semplicemente cercano altri percorsi per trasmettere il segnale (si rivolgono ad altri nodi). Le capacità o risorse della rete

possono essere incrementate semplicemente installando altri dispositivi.

## **Tabella di instradamento**

La tabella di instradamento, chiamata anche la tabella di routing, indica come due dispositivi di rete Z-Wave possono comunicare tra di loro. Per accedere alla tabella di instradamento procedere come segue:

- **a.** Nella scheda "Home" premere il pulsante **in alto a destra e successivamente su** "Gateway".
- **b.** Premere su "Tabella di instradamento".

Nella schermata che verrà mostrata saranno presenti tutte le informazioni per interpretare la tabella.

## **Timing info**

La funzione "Timing Info" è un utile strumento che vi aiuterà a fare analisi sulla stabilità della vostra rete, segnalandovi eventuali problemi di connettività tra il gateway e ciascuno dei vostri dispositivi. Per accedere alla tabella di Timing Info, procedere come segue:

- **a.** Nella scheda "Home" premere il pulsante **in alto a destra e successivamente su** "Gateway".
- **b.** Premere su "Timing Info".

La tabella che si aprirà vi mostrerà la percentuale di successo nel tentativo di contattare ciascun dispositivo

da parte del gateway: più la percentuale è bassa, più possono esserci problemi di connettività.

### **Coda di messaggi**

La funzione di visualizzazione della coda dei messaggi è un utile strumento che vi aiuterà a fare analisi sulla reattività della vostra rete. Attraverso questo strumento potrete vedere in ogni momento i messaggi nella coda degli invii. Così facendo potrete verificare se sono presenti dei dispositivi che si comportano come un "tappo" virtuale. Per accedere alla coda, procedere come segue:

- **a.** Nella scheda "Home" premere il pulsante **in alto a destra e successivamente su** "Gateway".
- **b.** Premere su "Coda di messaggi".

### **Aggiornamento tipologia di rete**

Dopo aver completato l'installazione di un sistema MyVirtuoso Home vi consigliamo di aggiornare la topologia di rete del vostro sistema. Raccomandiamo di effettuare questa operazione anche nel momento in cui spostate il gateway all'interno dell'edificio. Questa operazione porterà ad un aggiornamento della tabella di instradamento, ciò significa che i dispositivi sceglieranno altre e migliori "vie" per comunicare con il gateway. Per aggiornare la topologia di rete procedere come segue:

- **a.** Nella scheda "Home" premere il pulsante **in alto a destra e successivamente su** "Gateway".
- **b.** Premere su "Aggiorna tabella di instradamento".

 $\overline{\mathbb{O}}$  NOTA: Il sistema richiede alcune ore per aggiornare completamente la topologia di rete. Durante questa fase potrebbero verificarsi dei rallentamenti. Per questo motivo è buona norma non abusare di questa opzione.

#### **Smaltimento**

Non smaltire apparecchi elettrici nei rifiuti urbani indifferenziati, utilizzare servizi di raccolta differenziata. Contattare il comune locale per informazioni riguardanti i sistemi di raccolta disponibili. Se gli apparecchi elettrici vengono smaltiti in discariche o nei posti non appropriati, le sostanze pericolose possono fuoriuscire nelle acque sotterranee ed entrare nella catena alimentare, danneggiando la salute e il benessere. Quando si sostituisce vecchi elettrodomestici con quelli nuovi, il rivenditore è legalmente obbligato a ritirare il vecchio apparecchio per lo smaltimento gratuitamente.

### **Garanzia e supporto clienti**

Visita il nostro sito internet al link:<http://www.ecodhome.com/acquista/garanzia-eriparazioni.html>

Se riscontri problemi tecnici o malfunzionamenti visita il sito: **<http://helpdesk.smartdhome.com/users/register.aspx>**

Dopo una breve registrazione potrai aprire un **ticket online**, allegando anche immagini. Un nostro tecnico ti risponderà il prima possibile.

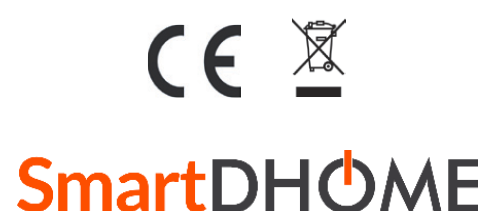

SmartDHOME Srl V.le Longarone 35, 20058 Zibido San Giacomo (MI) [info@smartdhome.com](mailto:info@smartdhome.com) Codice Prodotto: 01335-0320-01 e 01335-0350-01